Office Of Individual and Family Affairs

### **AMPM 963 and 964**

*Note: Test data/information is displayed in the screenshots listed in this document*

To create a new AMPM Record, Providers can navigate to<https://qmportal.azahcccs.gov/> to log in.

### **Table of Contents**

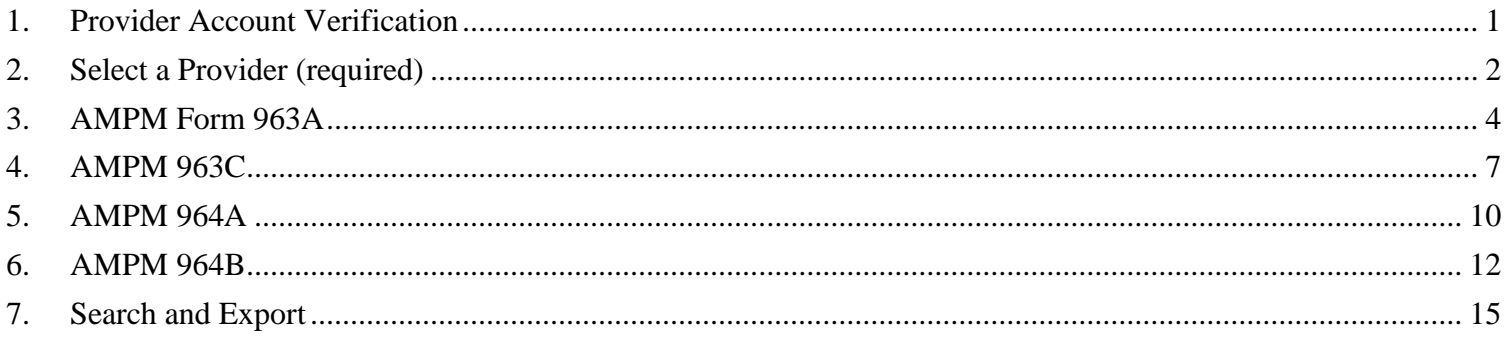

## <span id="page-0-0"></span>**1. Provider Account Verification**

- Log in as a Provider user and click on the link titled OIFA in the lefthand navigation menu.
- Click on the User Admin menu item in the lefthand navigation menu.

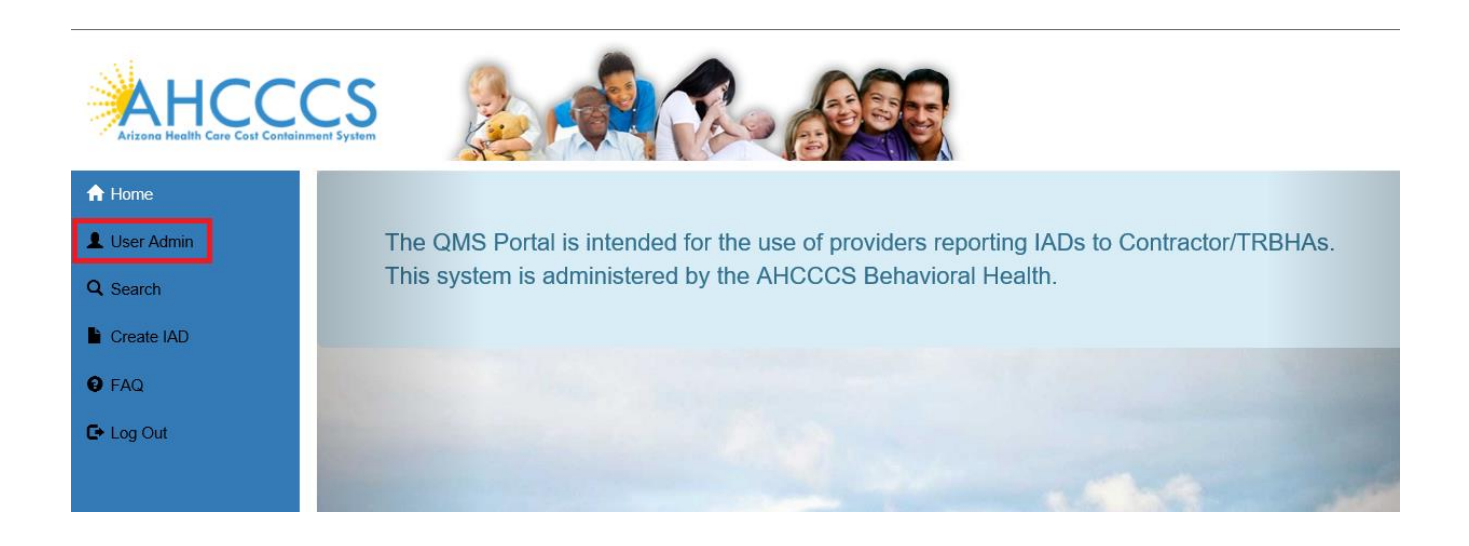

• On the User Admin page, confirm the OIFAProvider role is checked in the User Authorization section.

## QuickStart Guide

Office Of Individual and Family Affairs

**AMPM 963 and 964**

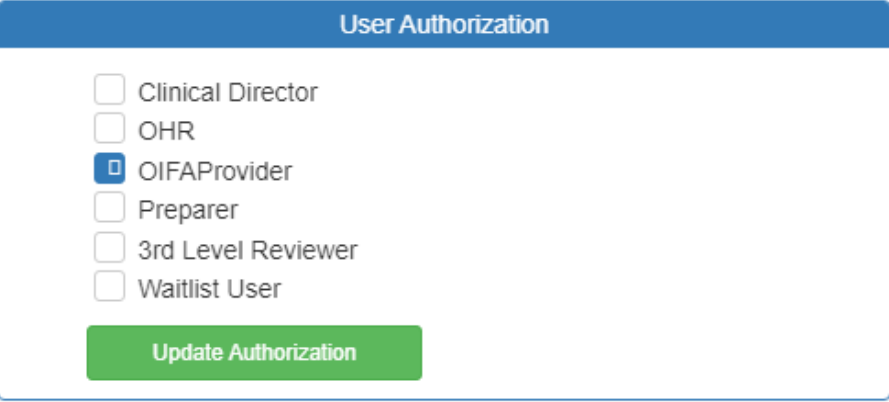

• Once the role has been verified, navigate to the "OIFA" in the lefthand side navigation.

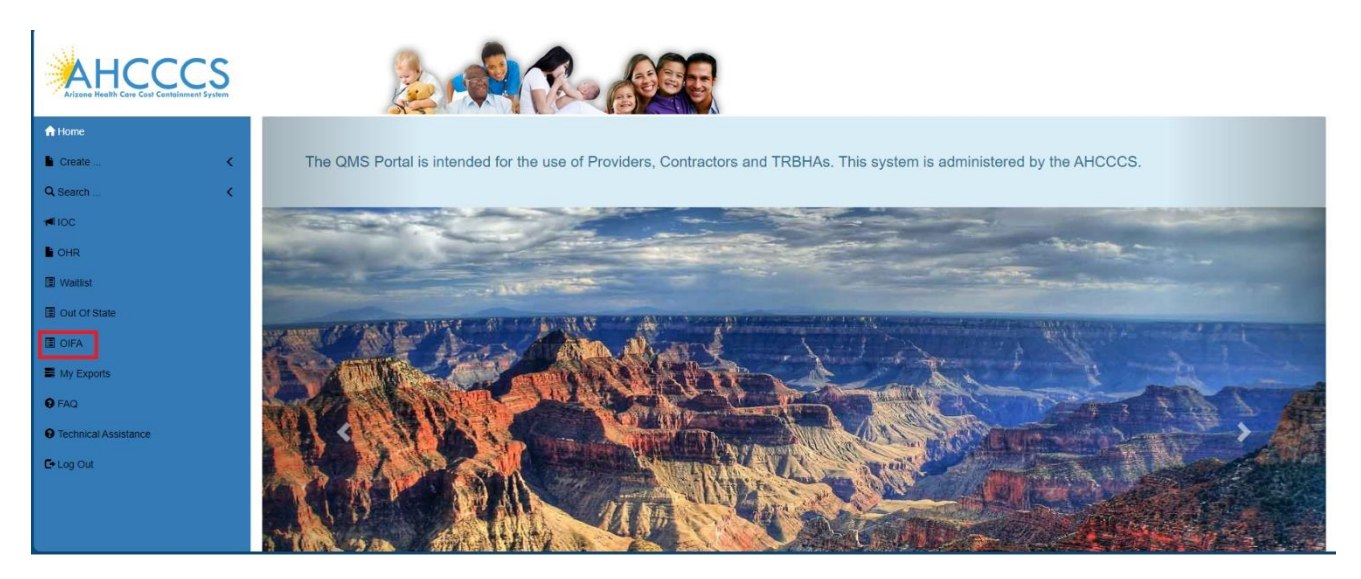

## <span id="page-1-0"></span>**2. Select a Provider (required)**

- Log in as a Provider user and click on the link titled OIFA in the lefthand navigation menu.
- A landing page will display several options:

o Form AMPM 963A

# QuickStart Guide

Office Of Individual and Family Affairs

- o Form AMPM 963C
- o Form AMPM 964A
- o Form AMPM 964B
- o Search
- Click on the Form AMPM 963A option and the user will see a list of the provider locations.
- The first provider location in the list will be the default provider.
- \*\*\*This is a mandatory step that must be completed before continuing.

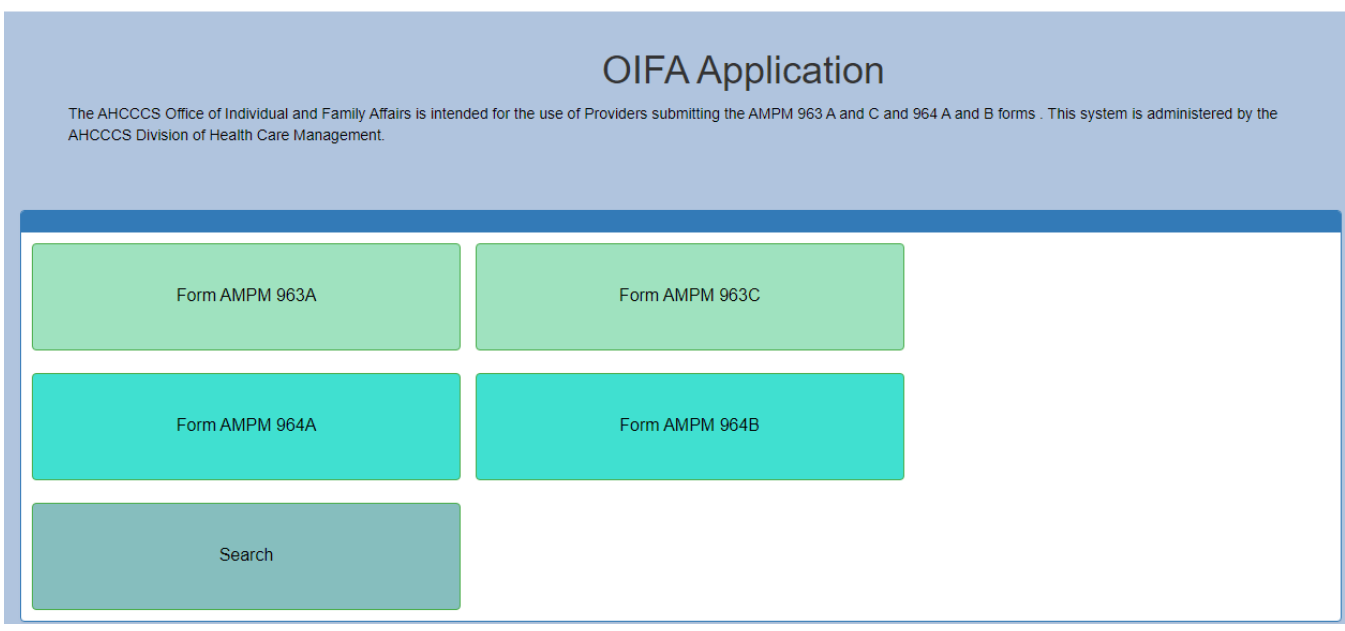

Office Of Individual and Family Affairs

#### **AMPM 963 and 964**

OK Cancel

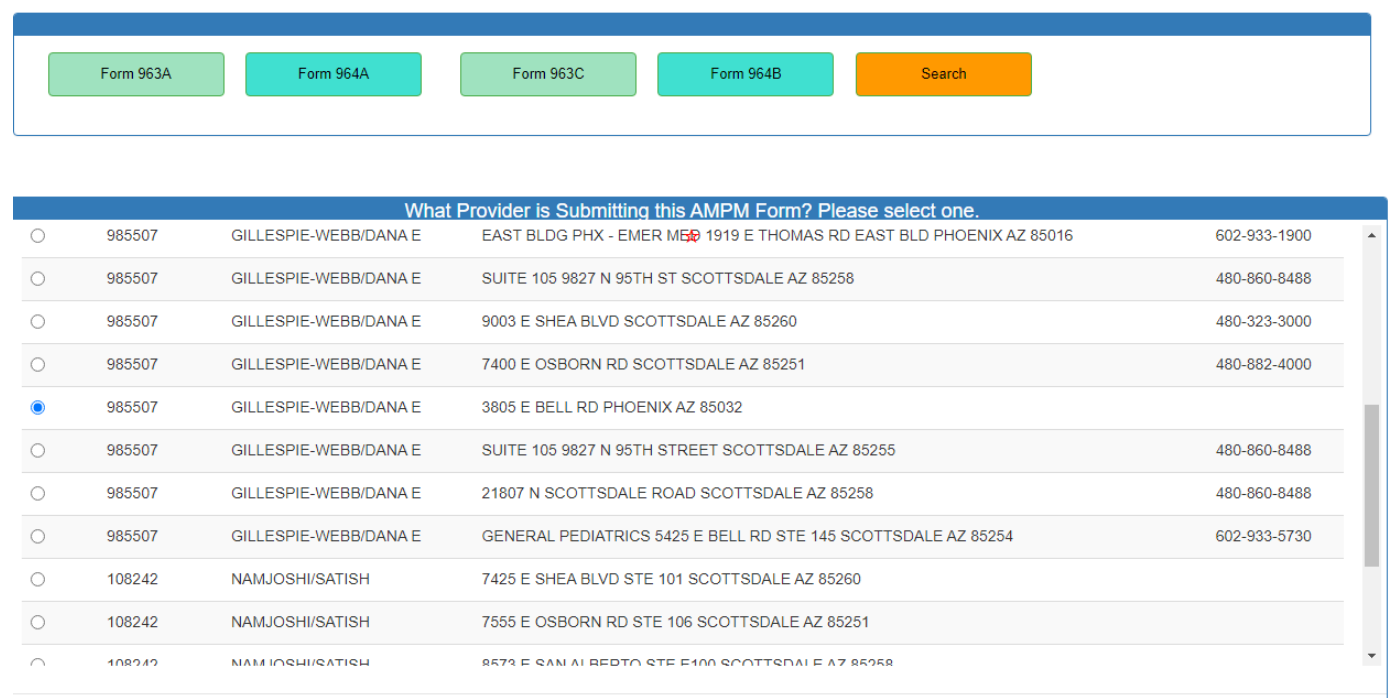

## <span id="page-3-0"></span>**3. AMPM 963A**

- Enter data into the 963A form and click on the Save button to save the data.
- The saved record appears in a grid with an option to delete the record.

# QuickStart Guide

Office Of Individual and Family Affairs

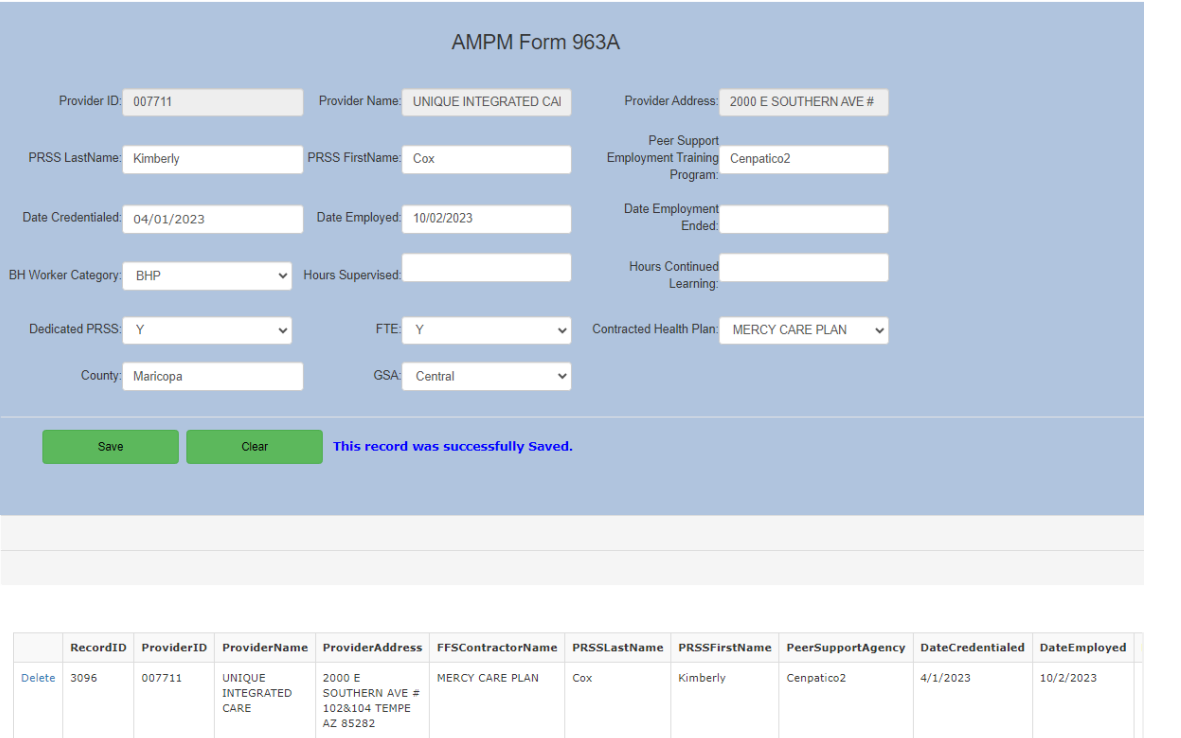

- \*\*\* Users can save the same peer recovery support specialist to multiple Health Plans by selecting a different Health Plan from the Contracted Health Plan dropdown list on the form.
- Records can be deleted by clicking the Delete link for the record.
- A confirmation message will be displayed in the upper right corner of the page.

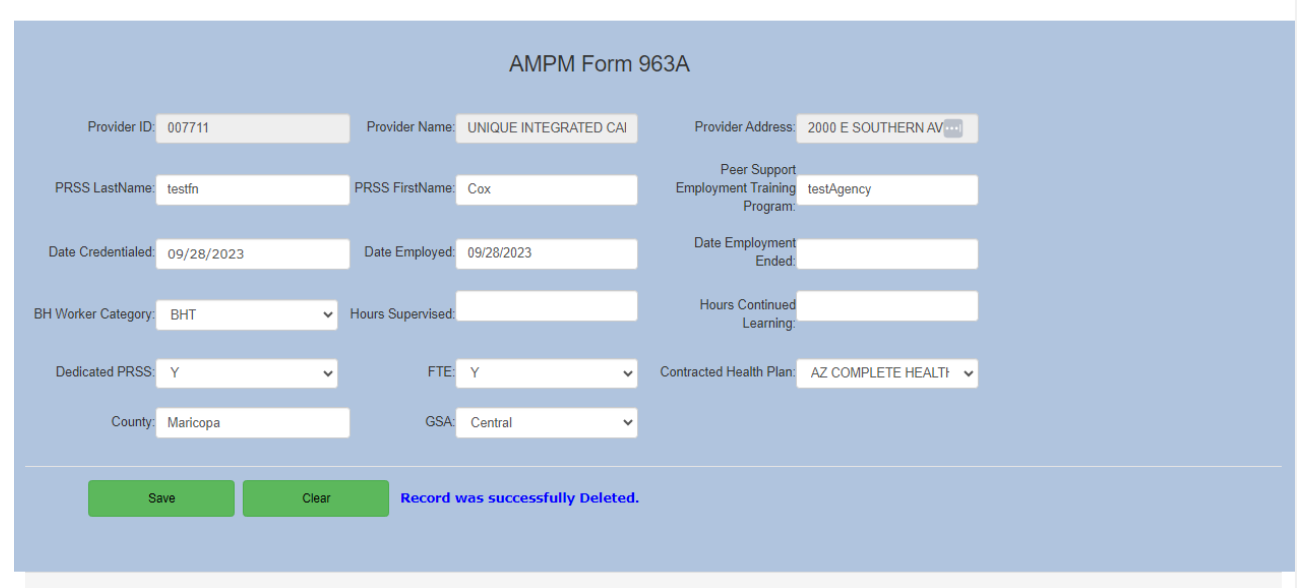

Office Of Individual and Family Affairs

### **AMPM 963 and 964**

• If a 963A record already exists, a message will be displayed if the user attempts to add a record with the same Peer Support Employment Training Program, PRSS Last Name, PRSS First Name, Date Credentialed and the Health Plan.

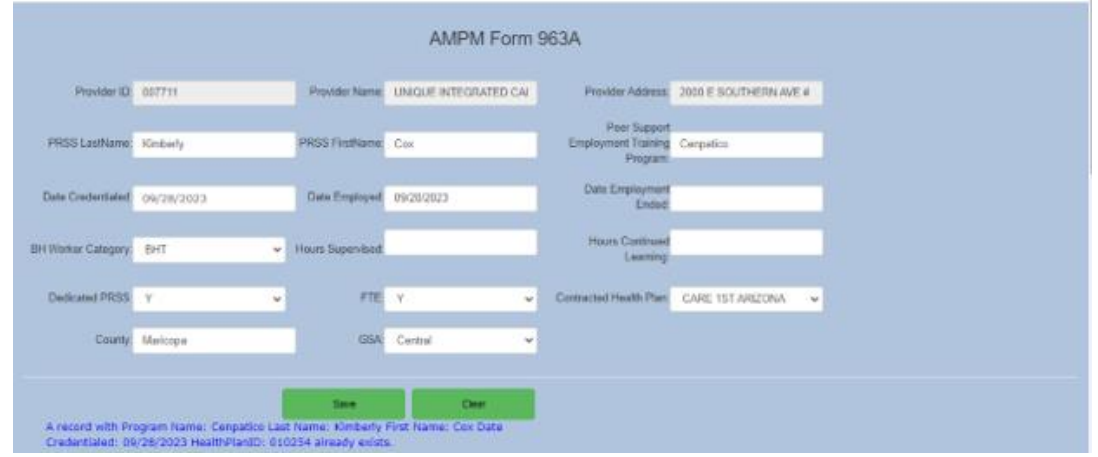

• 963A required field validation message is displayed if any of the following fields are not entered: Health Plan Name, BH Worker Category, Dedicated PRSS, GSA, FTE, PRSS First Name, PRSS Last Name, Peer Support Employment Training Program, Date Credentialed and Date Employed.

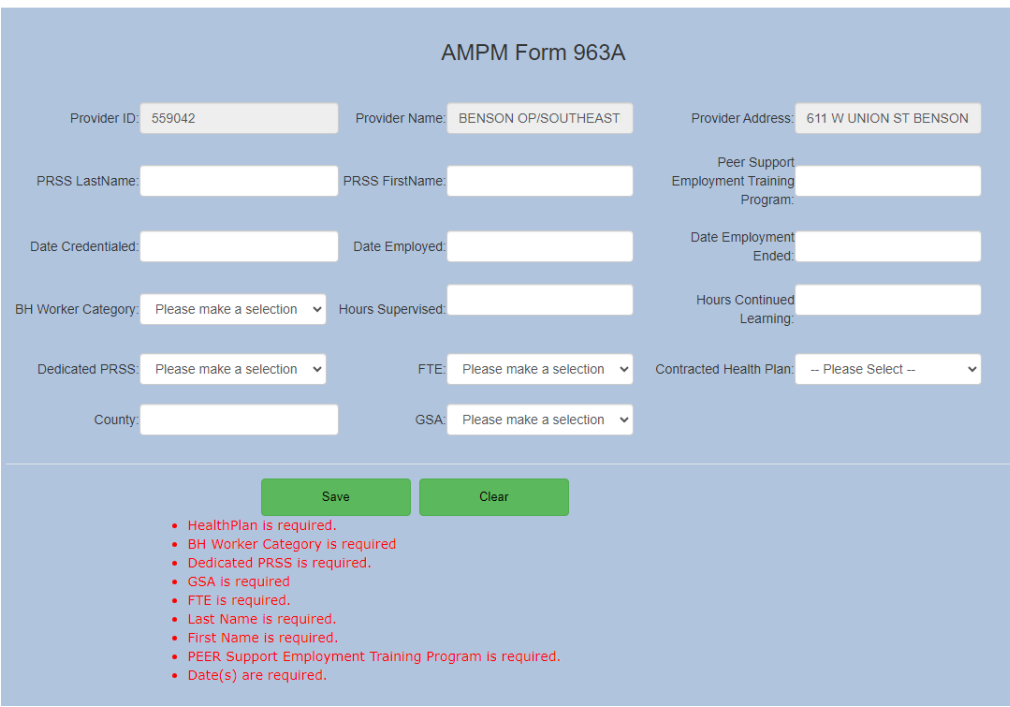

## QuickStart Guide

Office Of Individual and Family Affairs

## <span id="page-6-0"></span>**4. AMPM 963C**

- Click on the Form AMPM 963C option to add a 963C record and click on the Save button to save the record.
- The saved record appears in a grid with an option to delete the record.
- The form allows multiple records to be entered.

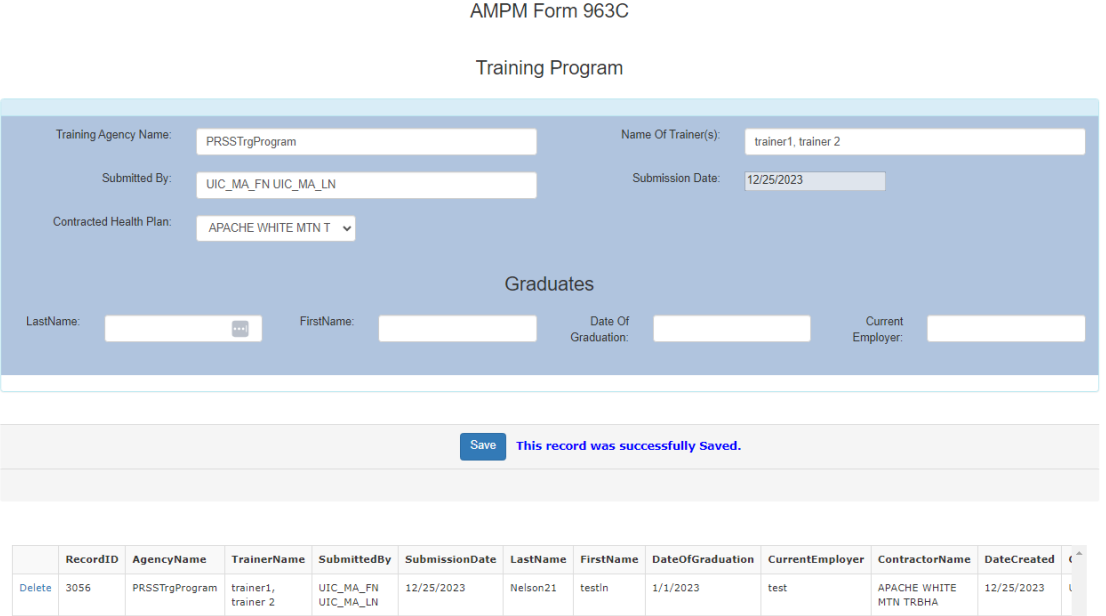

- Records can be deleted by clicking the Delete link for the record.
- A confirmation message will be displayed in the upper right corner of the page.

## QuickStart Guide

Office Of Individual and Family Affairs

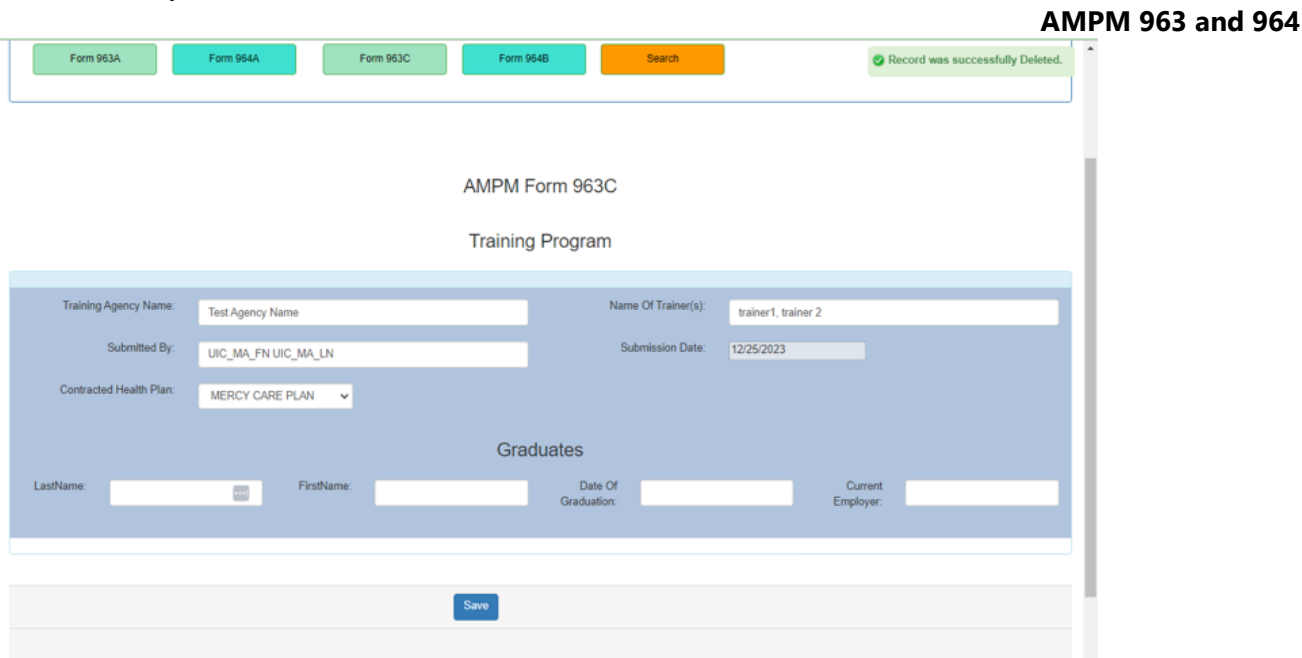

• A 963C required field validation message is displayed if any of the following fields are not entered: Training Agency Name, First Name, Last Name and Date of Graduation.

AMPM Form 963C

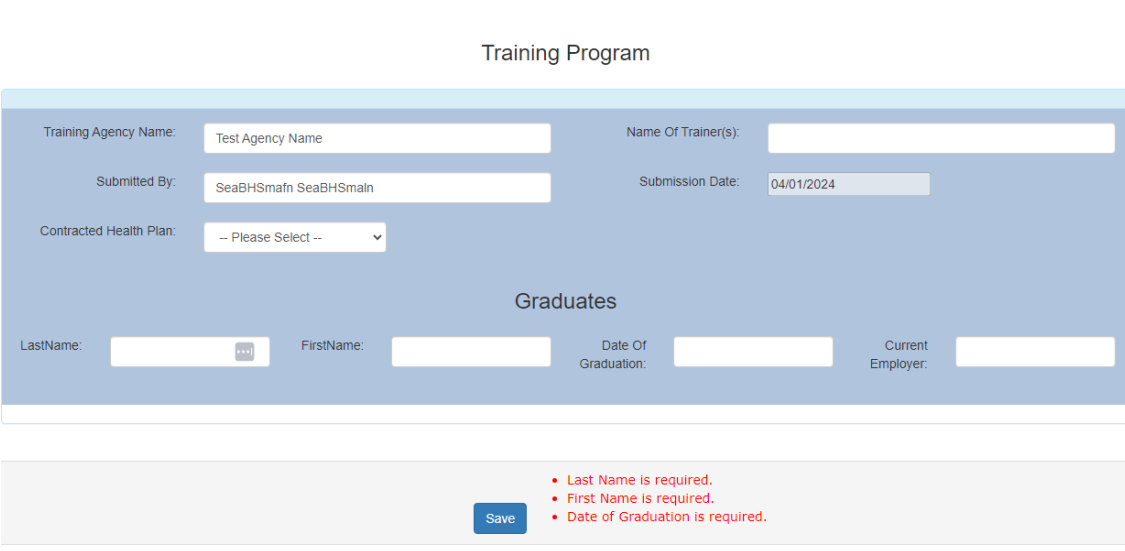

• If a 963C record already exists, a message will be displayed if the user attempts to add a record with the same Training Agency Name, Graduate Last Name, Graduate First Name and Date of Graduation is Entered.

# QuickStart Guide

Office Of Individual and Family Affairs

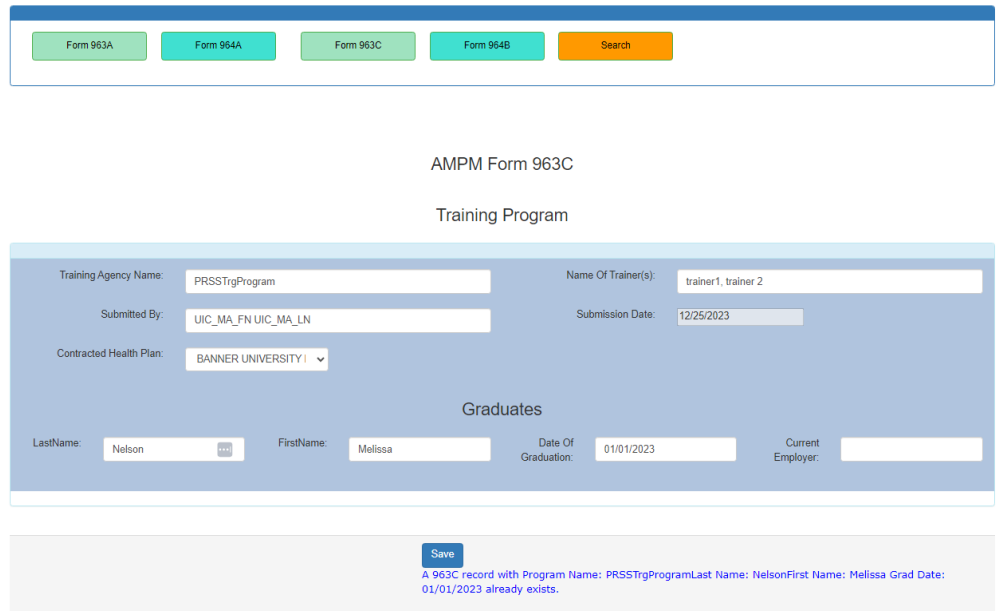

# QuickStart Guide

Office Of Individual and Family Affairs

## <span id="page-9-0"></span>**5. AMPM 964A**

- Click on the Form AMPM 964A option and the user will see a list of the provider locations.
- The first provider location in the list will be the default provider.
- \*\*\*This is a mandatory step that must be completed before continuing.

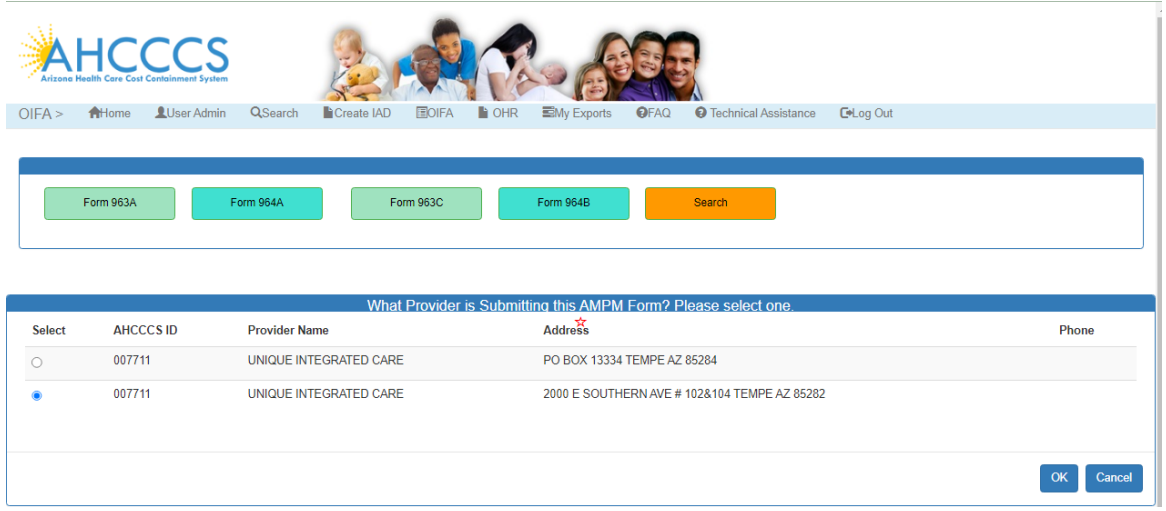

The saved record appears in a grid with an option to delete the record.

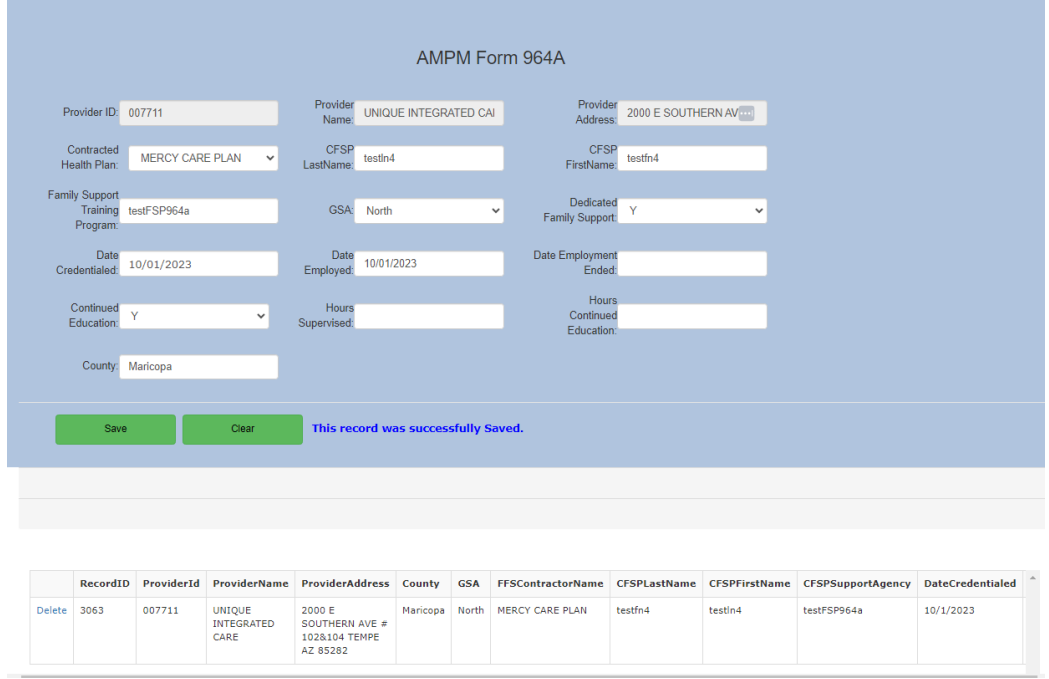

• \*\*\* Users can save the same certified family support professional under multiple Health Plans by selecting a different Health Plan from the Contracted Health Plan dropdown list.

Office Of Individual and Family Affairs

#### **AMPM 963 and 964**

- Records can be deleted by clicking the Delete link for the record.
- A confirmation message will be displayed in the upper right corner of the page.

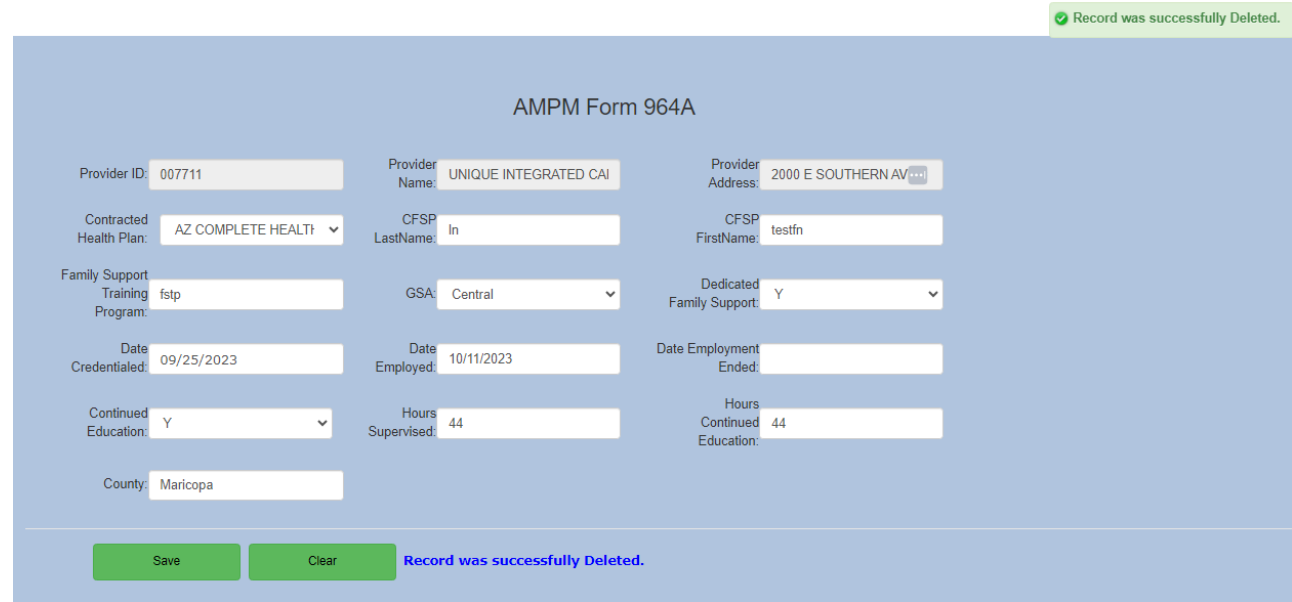

• If a 964A record already exists, a message will be displayed if the user attempts to add a record with the same Family Support Training Program, CFSP Last Name, CFSP First Name, Date Credentialed and the Health Plan.

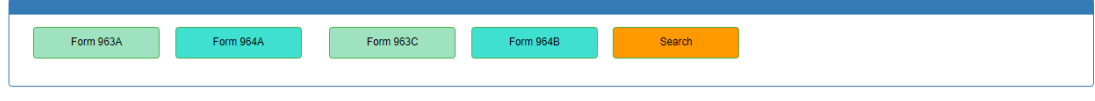

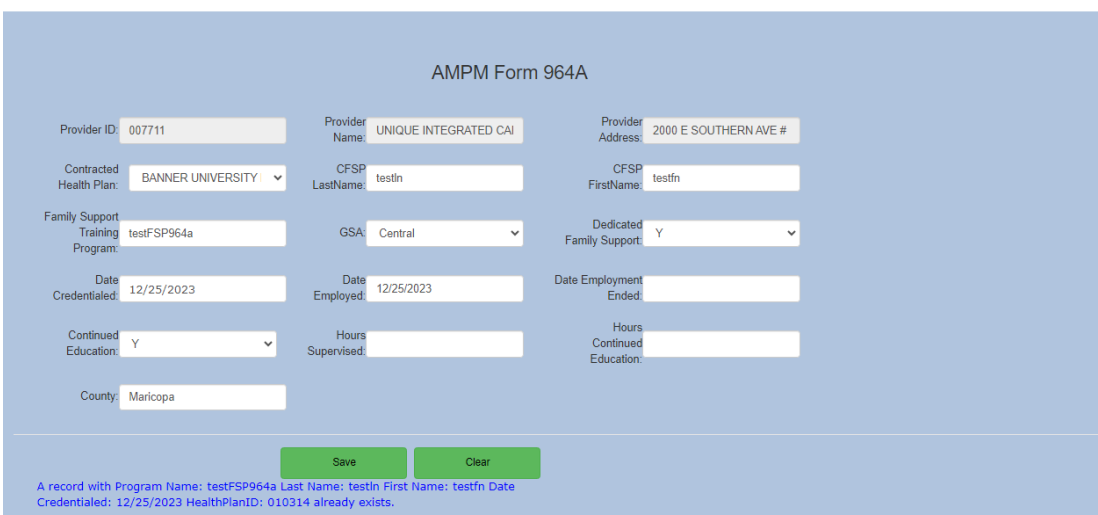

Office Of Individual and Family Affairs

### **AMPM 963 and 964**

• A 964A required field validation message is displayed if any of the following fields are not entered: Health Plan Name, Dedicated Family Support, Continued Education, GSA, CFSP First name, CFSP Last Name, Family Support Training Program, Date Credentialed and Date Employed.

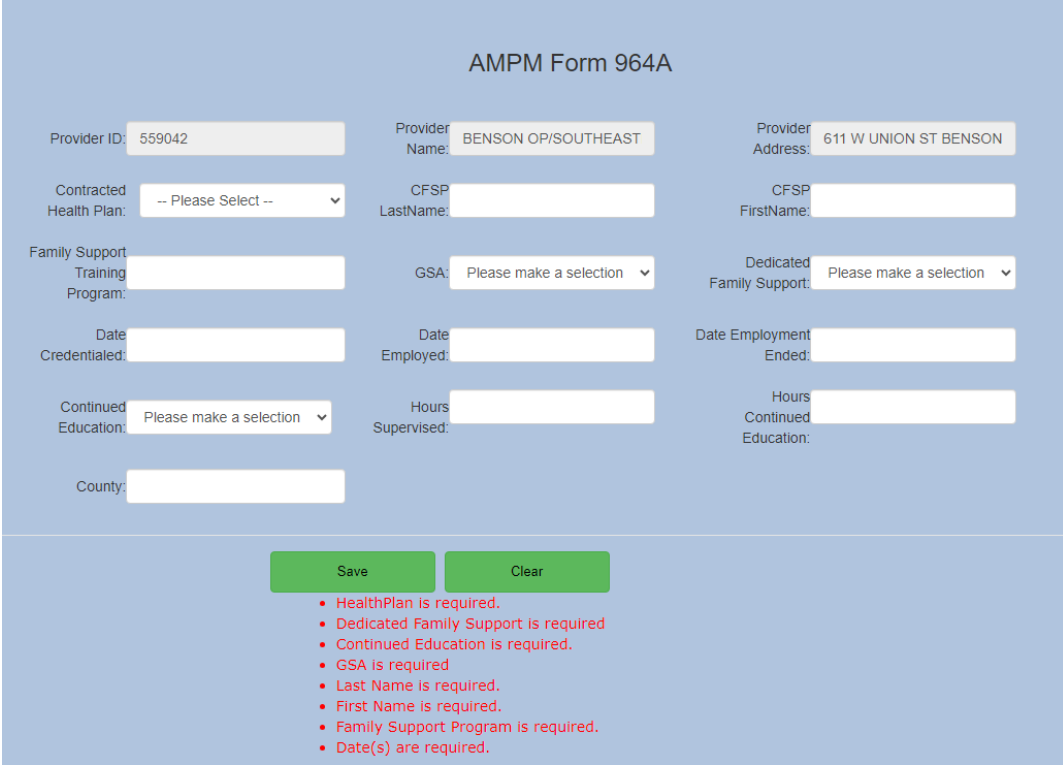

## <span id="page-11-0"></span>**6. AMPM 964B**

- Click on the Form AMPM 964B option to add a 964B record and click on the Save button to save the record.
- The saved record appears in a grid with an option to delete the record.
- The form allows multiple records to be entered.

Office Of Individual and Family Affairs

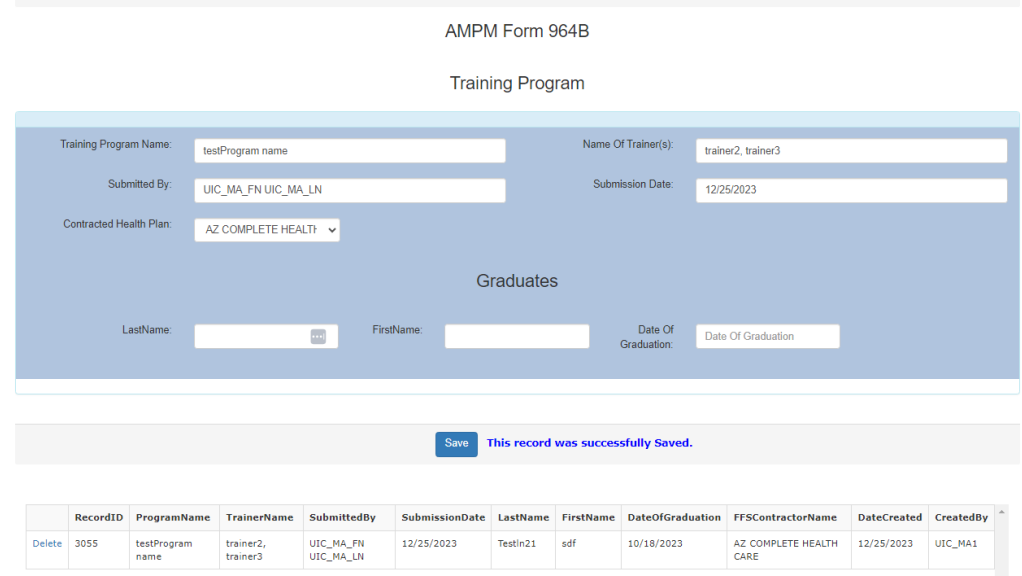

- Records can be deleted by clicking the Delete link for the record.
- A confirmation message will be displayed in the upper right corner of the page.
- A 964B required field validation message is displayed if any of the following fields are not entered: Training Program Name, First name, Last Name and Date of Graduation.

## QuickStart Guide

Office Of Individual and Family Affairs

#### **AMPM 963 and 964**

### AMPM Form 964B

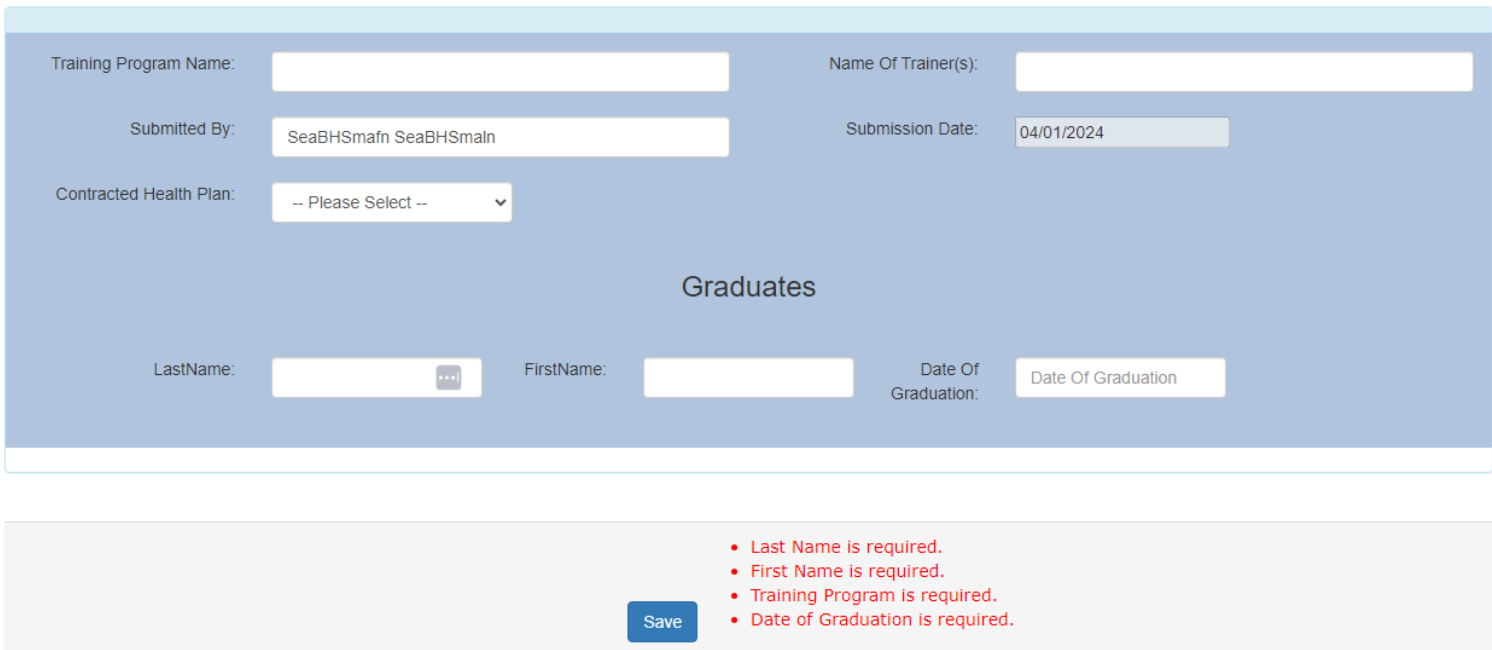

**Training Program** 

• If a 964B record already exists, a message will be displayed if the user attempts to add a record with the same Training Agency Name, Graduate Last Name, Graduate First Name and Date of Graduation is Entered.

# QuickStart Guide

Office Of Individual and Family Affairs

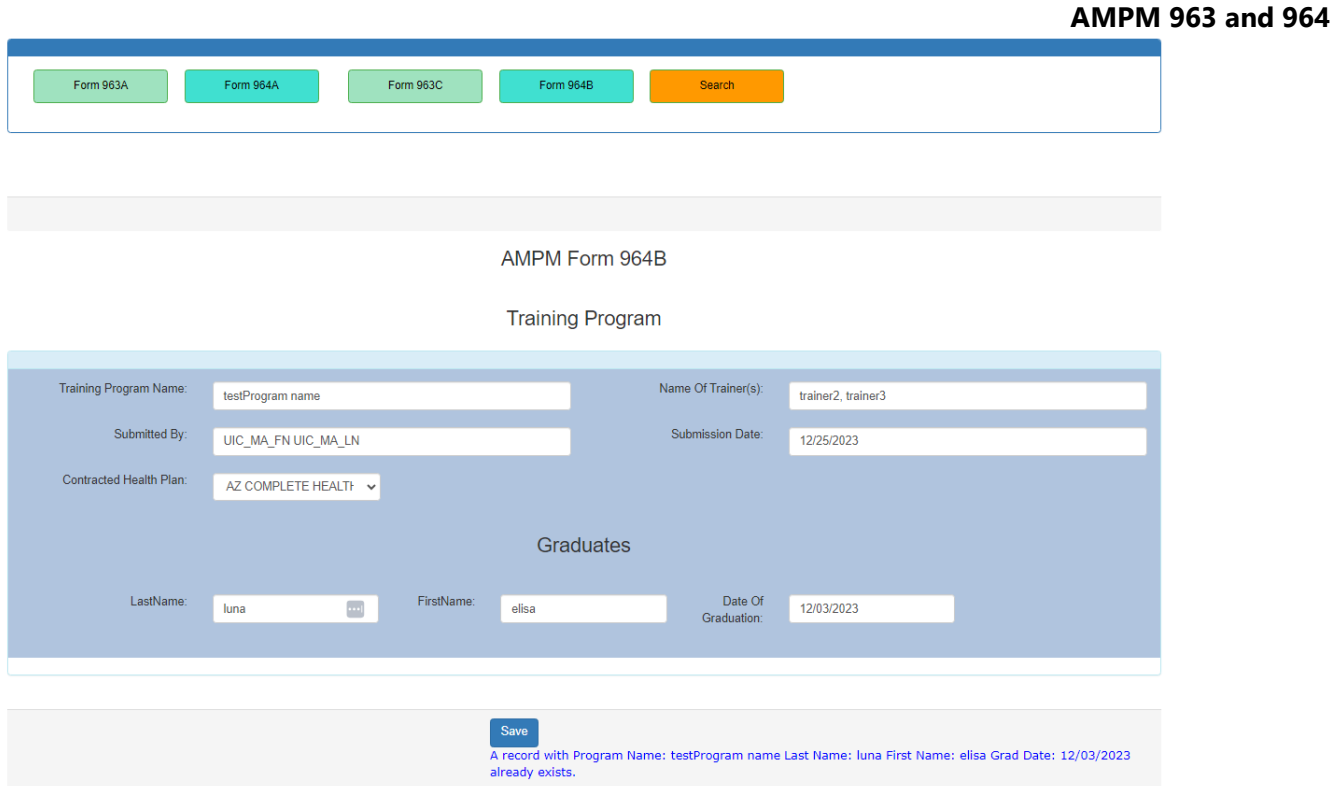

## <span id="page-14-0"></span>**7. Search and Export**

• Click on the Search All option on the main landing page.

Office Of Individual and Family Affairs

#### **AMPM 963 and 964**

• Use the Form Type dropdown list to select from several search options: 963A, 963C, 964A,964B.

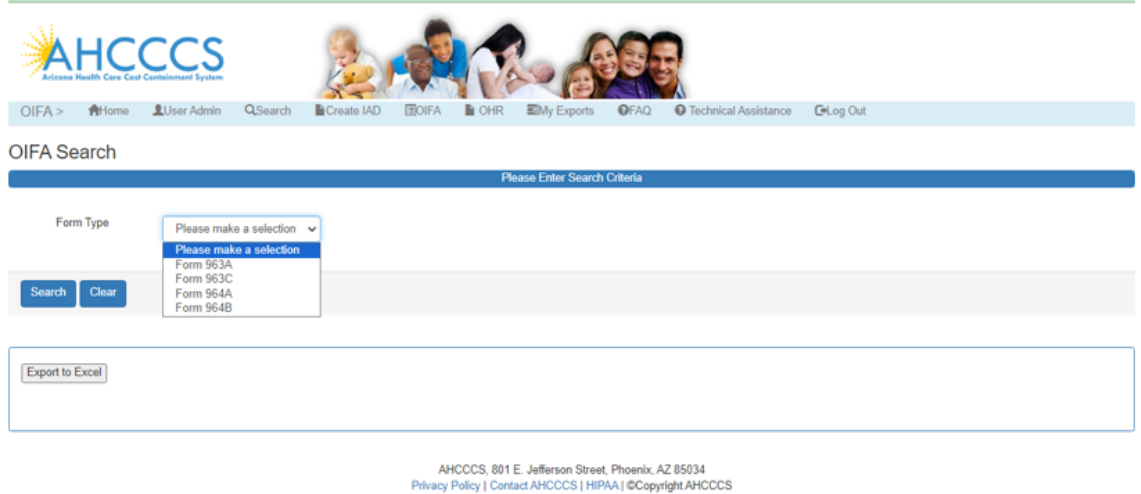

- Select an option from the Form Type dropdown list.
- Enter any search criteria into the available fields and click the Search button to view the search results.
- \*\*\* If search criteria are not entered, all records will be displayed.
- To export the results to a file, click the Export to Excel button.

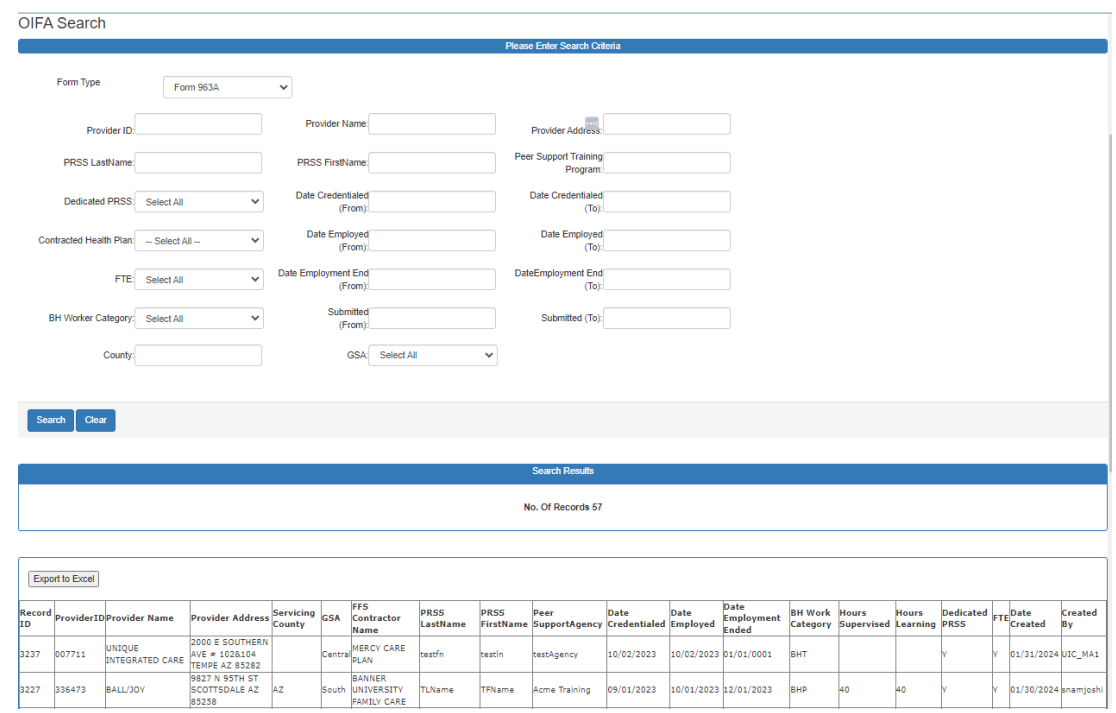